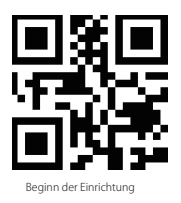

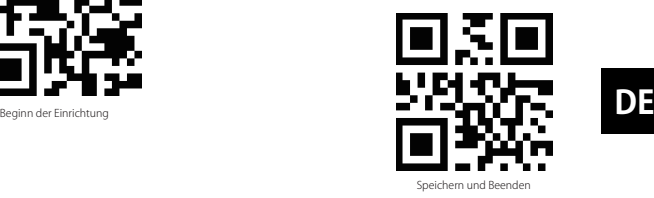

## Einstellung der Tastatur-Sprache

BCST-73 ist kompatibel mit Windows, Android, Mac OS und iOS. Unter Standardeinstellung ist BCST-73 mit Windows und Android kompatibel. Wenn Sie ihn mit anderen OS verwenden müssen, wählen Sie und scannen Sie bitte die unteren entsprechenden **Barcodes** 

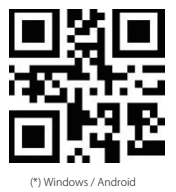

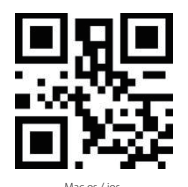

## **Minweis** Mac os / ios

- 1) Wenn Sie BCST-73 mit iOS-Geräten verwenden, drücken Sie den Abzug lange auf die virtuelle Tastatur. Ein zusätzlich langer Druck kann es versteckt haben.
- 2) Wenn Sie BCST-73 mit Android-Gerät verwenden, verwenden Sie bitte Gboard (Google) als Eingabemethode und stellen die Tastatur von BCST-73 auf "US Keyboard"(US-Tastaur) ein.

Bitte stellen Sie die Tastatur wie unten ein:

1. Lesen Sie den 'Beginn der Einrichtung' -Barcode ein

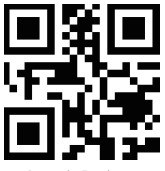

Beginn der Einrichtung

2. Wählen Sie den ihrer Tastatur entsprechenden Sprach-Barcode aus und scannen Sie diesen ein:

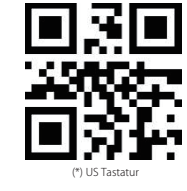

**DE**

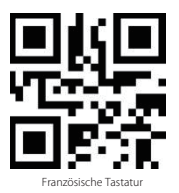

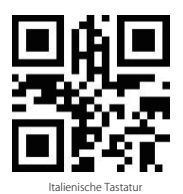

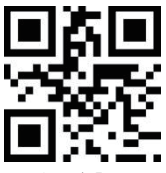

Japanische Tastatur (römische Großbuchstaben)

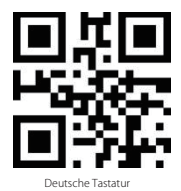

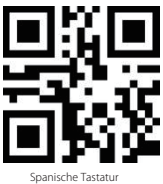

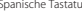

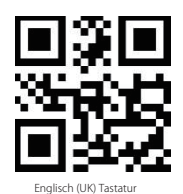

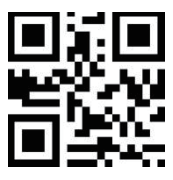

Kanadische Tastatur

3. Lesen Sie den "Speichern und Beenden"-Barcode ein, um die Sprach-Einstellungen zu beenden.

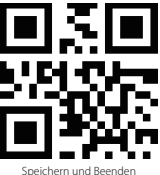

Bemerkung: Die Sprache der Tastatur des Inateck BCST-73 sollte mit der des Computers übereinstimmen, ansonsten könnte eine Fehlermeldung auftreten.

## Präfix- und Suffix- Einrichtung

Benutzer können Präfix/ Suffix zu ihren Scan-Resultaten hinzufügen. Die Präfix/Suffix können 1 bis 32 Ziffern haben. Weitere Details folgen unten.

1. Lesen Sie den "Beginn der Einrichtung" -Barcode ein

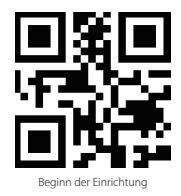

2. Scannen Sie den"Präfixkonfiguration" oder "Suffixkonfiguration" -Barcode

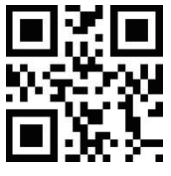

Präfixkonfiguration

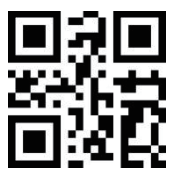

Suffixkonfiguration

**DE**